## MA2-L00-1-el-In-Sync-transcript

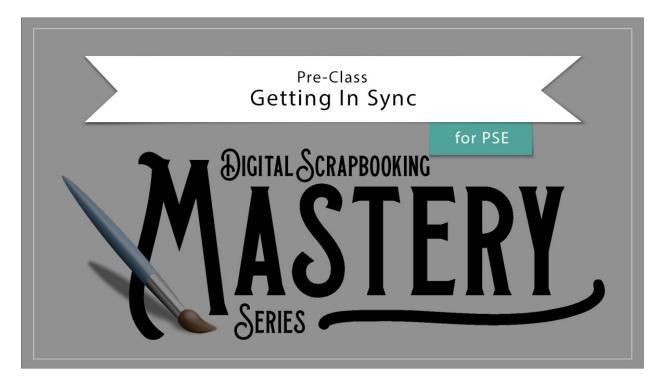

## Digital Scrapbooking Mastery, No. 2 Getting In Sync for Photoshop Elements Transcript © 2019 Jen White

As an avid scrapbooker and user of Photoshop Elements, I have come to prefer a certain way for my tools to act and my panels to look. You may have your own set of preferences and that is perfectly fine. But, if it would help for your program to look and act exactly as mine does for the duration of this class, I'll show you what to change and check in this video.

All things in my Mastery Series are going to happen in Expert Mode of Photoshop Elements and I'll always start with the Layers panel being the only panel that's open. Right now the View is set to Basic Workspace for the panels. But when working in Photoshop Elements, I always work in a custom workspace. To get that, click on the down arrow next to More and choose Custom Workspace. If you don't see Custom Workspace, you'll find it after you click on Basic Workspace. And then to remove the unnecessary distraction of the extra panels, Right click in Windows, or Ctrl click on a Mac, on the tabs of those extra panels and click Close.

And then, two more things about this view. I like to keep my rulers turned off to avoid unnecessary distraction and to keep guides from being created by accident. To do that, in the Menu Bar choose View and unchecked Rulers.

And lastly in this view, I like to keep all my documents docked to the top of the viewing area. This is undocked, and this is docked.

Next, in this class we will extensively use layer masks and effects. If you want your effects

and layer masks to look and act exactly as mine do. In the Layers panel, click on the flyout menu and choose Panel Options. In the dialog box, set the Thumbnail Size to Large, the Thumbnail Contents to Layer Bounds, and then uncheck Use Default Masks on the Layers, then click OK.

If at any time any of your tools do not seem to be acting quite right in Photoshop Elements, the first thing to try is to go into the Tool Options of any tool and then click on the dropdown menu and choose Reset Tool. And if that doesn't fix the wonky problem, try resetting your program and/or restarting your computer.

Again, going with the theme of avoiding any unnecessary distractions, in my Tool Options, if you open the dropdown menu, you'll see that I have Auto Show Tool Options unchecked. When this is unchecked, you will have to manually open and close the Tool Options anytime you want to use them. They won't just pop up anytime you get a tool.

And while we're here in the Tool Options of the Move tool, I'll also mention that I always keep Auto Select Layer and Show Bounding Box both unchecked. There is occasion in this class where I will temporarily turn these on, but for the most part I keep them turned off because of the distraction.

In some of the classes in the Mastery Series, we'll utilize smart objects. So to make sure they are enabled, press Ctrl K, Cmd K on a Mac, to open the preferences. And then in the dialog box, in the General Tab make sure that Disable Smart Objects is unchecked.

And then one last thing, my personal preference for the light source on all of my scrapbook pages is 120°. If you prefer a different angle of light, you will need to adjust all of my settings in this class accordingly.

So that should do it. If you have questions about any other settings not mentioned during this course, please feel free to contact me. If further things arise, I will make a note about it in the notes section above this video. This has been Jen White with Digital Scrapbooking Mastery.